### **How to Search for Individuals**

1.) From the Customer Relation Module (CRM) homepage, click on "Find" from the Overview Page or "Find Individual" from the left navigation menus

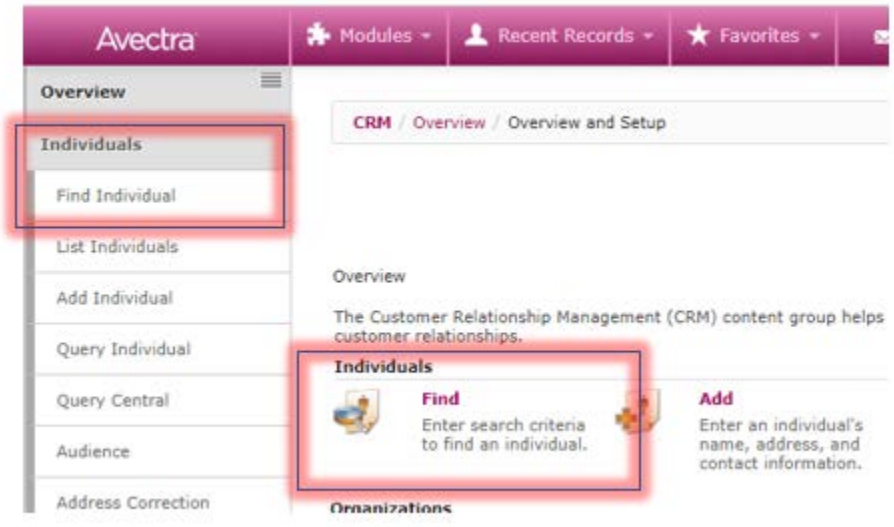

- a. From the "Find" Screen, enter search criteria. You can search on an unlimited number of fields.
	- i. The % key is used as a wildcard search. For example, if you want to search for an individual but only know the last three letters of the last name, you can enter "%TON" in the last name field. This search will ask for any person with a last name that ends with TON.
	- ii. A wildcard is always assumed at the end of every entry and is not necessary to enter.
	- iii. The search is not case sensitive.
	- iv. The search is space sensitive. For example, if you're unsure if the last name is McDonald or Mc Donald, you'll want to search on Mc%Donald.

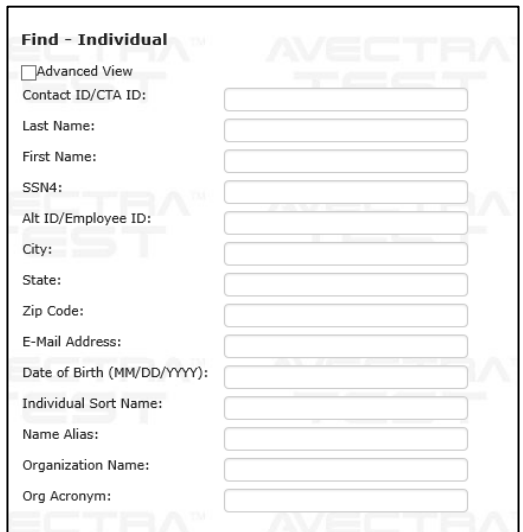

b. Click "Go"

### 2. Advanced Search

a. From the "Find" screen, populate the checkbox for "Advanced View"

Advanced View

b. Each search item will now have a drop-down menu to the left of the free text field. These dropdown menus are used to further narrow down a search.

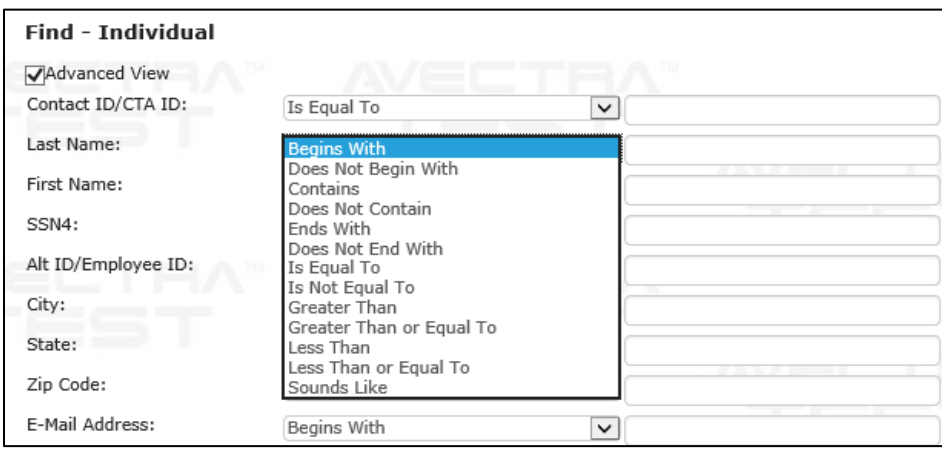

- a. From the "Find" Screen, enter search criteria. You can search on an unlimited number of fields.
- b. Click "Go"

## **1. Edit Primary Address**

a. From the individual profile screen, click on the "Edit Name & Address" button located on the lower portion of "Additional Information". **Continued for the State** 

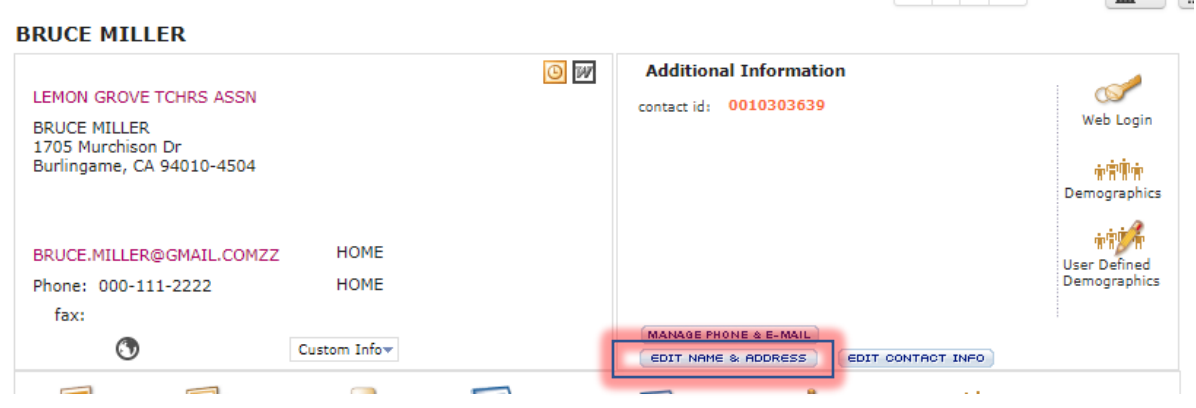

- b. Highlight existing address and enter new address.
- c. Make sure "Do Not Validate" is unchecked
- d. Click "Save".

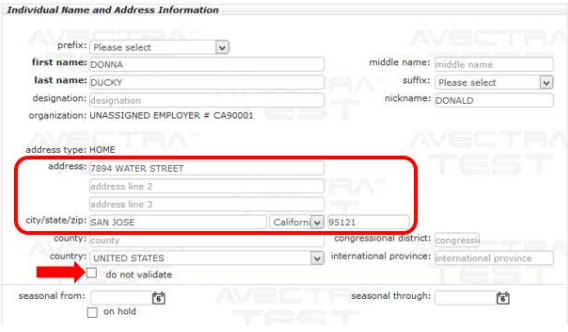

#### **2. Edit Phone and Email**

a. From the individual profile screen, click on the "Manage Phone & E-Mail" button located on the lower portion of "Additional Information".

**University** ( University of Definition of Definition of Definition of Definition of Definition of Definition of Definition ( Definition of Definition of Definition of Definition of Definition of Definition of Definition o

b. Add/edit phone number(s) and/or email(s)

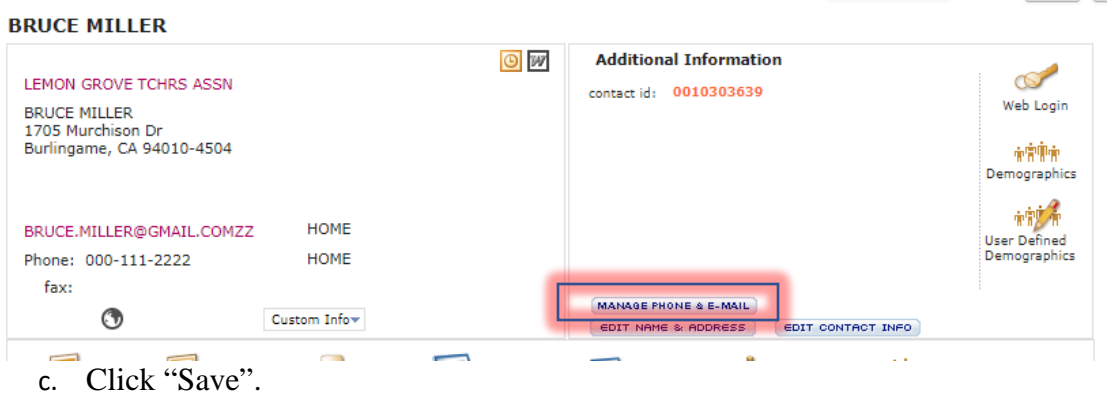

# **How to Navigate to the Organization Profile from the Individual Profile**

1.) From the Individual Profile, click on the "Go to Arrow" icon next to the local's name on the Local Member Relations child form

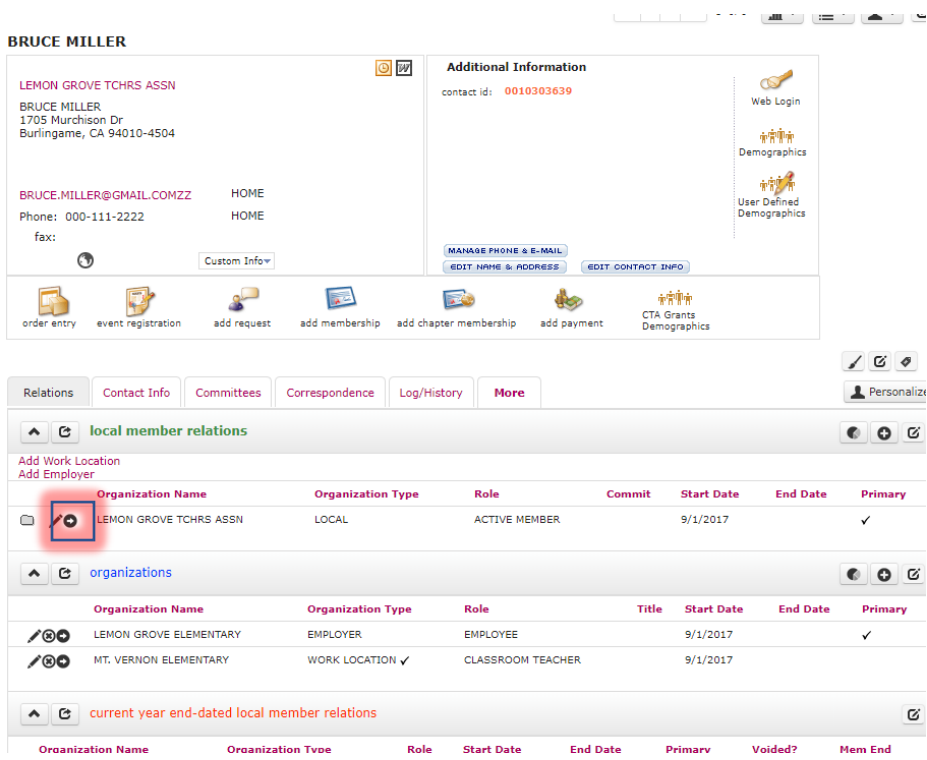

2.) This will directly take you to the Local's organization profile

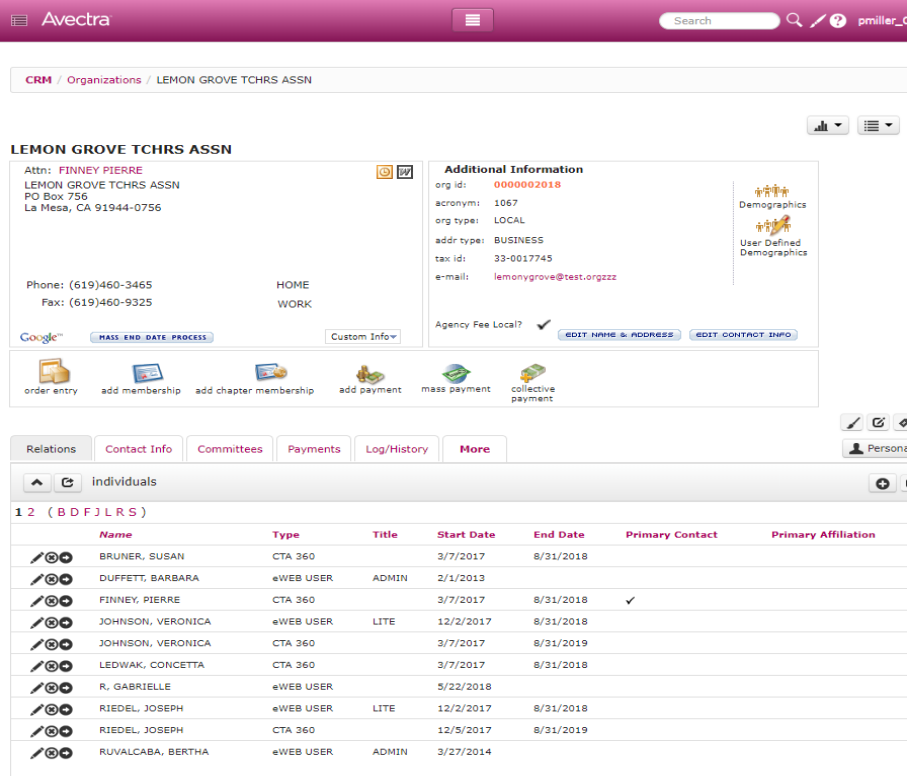

#### **How to Find the Local's President Information**

- 1.) From the Local's Organization Profile, click on the COMMITTEE tab
- 2.) Click on the Go To Arrow icon next to the President's name

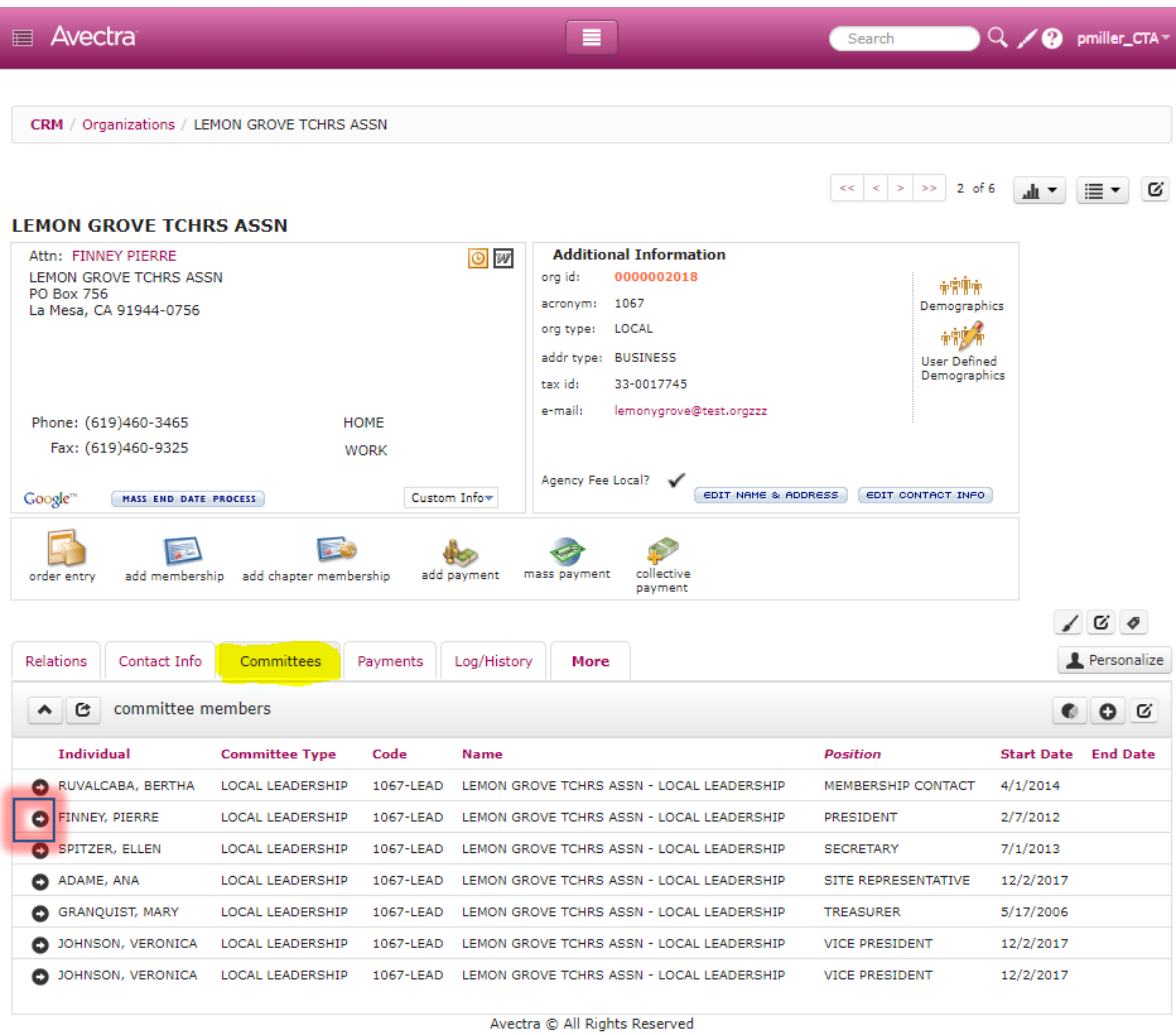

Page Load Time: 0.17

## 3.) The President's information should appear

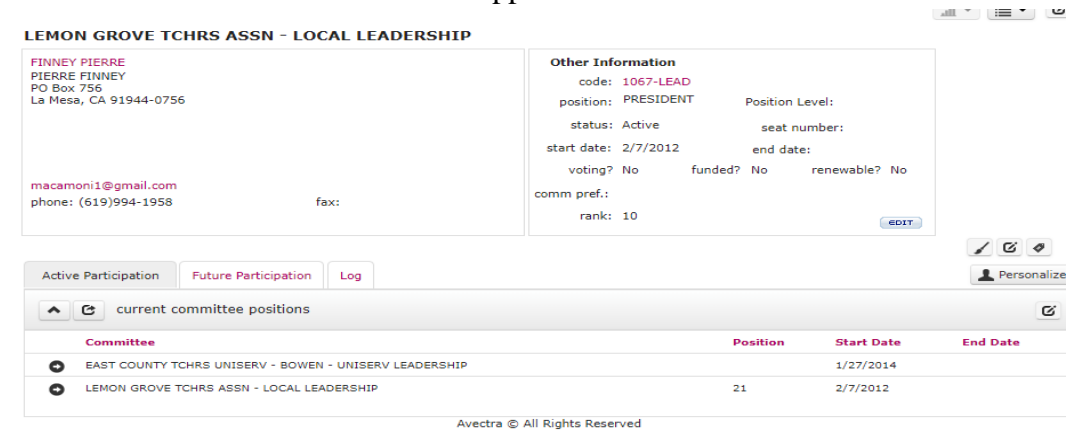

Page Load Time: 0.625

# **How to find the Local's Primary Staff Contact (PCS)**

- 1.) From the Local's organization profile, click on the RELATIONS tab
- 2.) On the 2<sup>nd</sup> child form RELATED ORGANIZATION

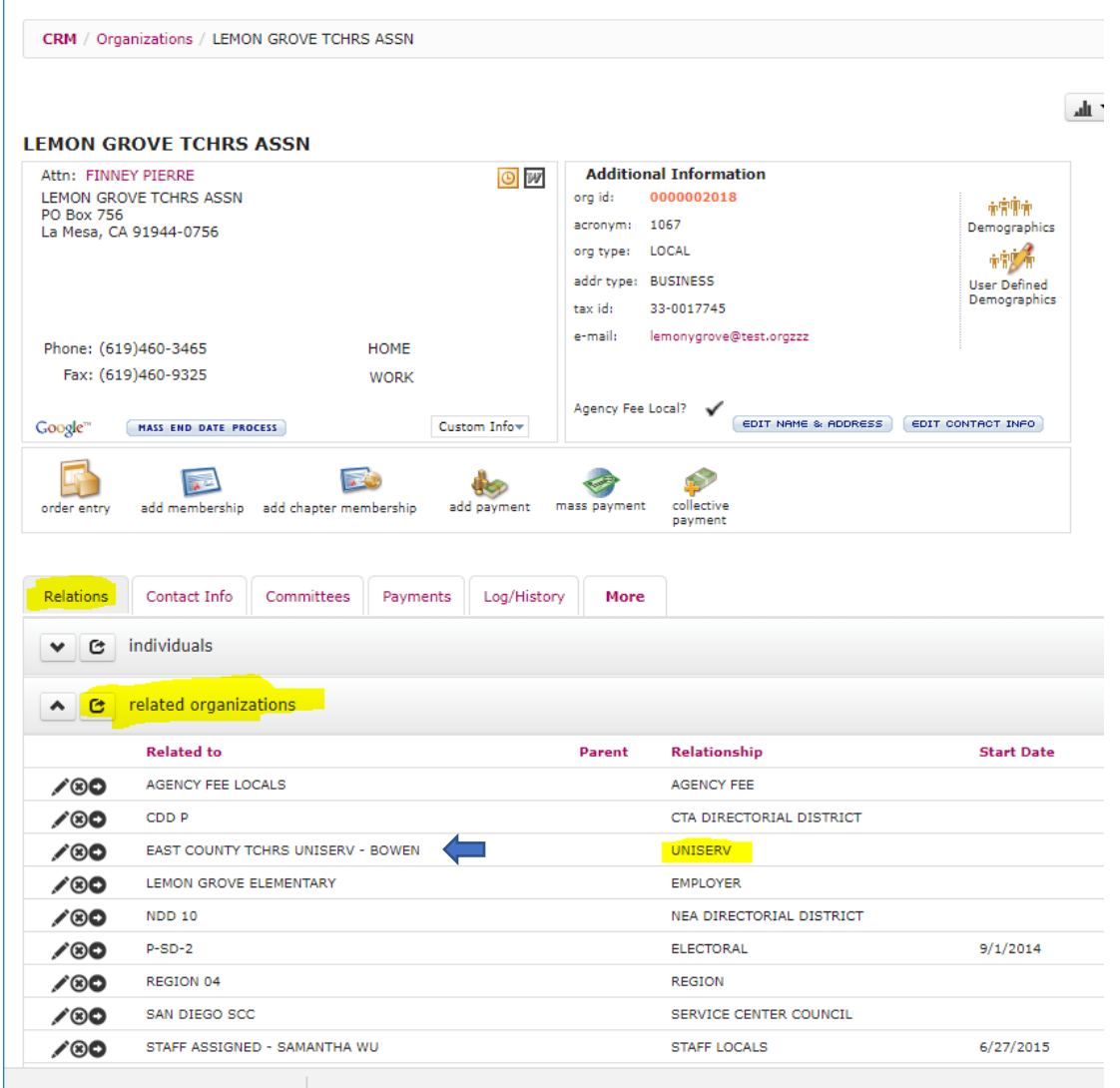

3.) Next to the name of the Uniserv is the last name of the PCS for that local- you can look them up in the CTA Outlook.

 $\mathbf{r}$